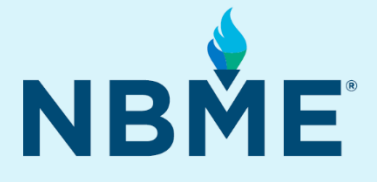

# Examinee Instructions (with Web Conferencing)

Subject Exams, Customized Assessments, and IFOM

# April 9, 2022

#### **What's inside**

- Pre-Test Day Instructions
- Test Day Instructions for using Webex
- Test Day Instructions for using Zoom
- Test Day Instructions on using Microsoft Teams
- Test Day Troubleshooting Instructions

#### **Resources**

• E-mail questions concerning the administration of the exam to [your](mailto:nbmewebtest@nbme.org) medical school.

#### **What's New**

- New troubleshooting techniques (page 11-12)
- 1mbps or higher upload and download speed for remote testing (page 2)

*This document contains proprietary information that must remain confidential.* 

# **Pre-Test Day Instructions**

### **1. Ensure your device meets NBME technical requirements**

The following requirements are necessary to administer an NBME web-based examination.

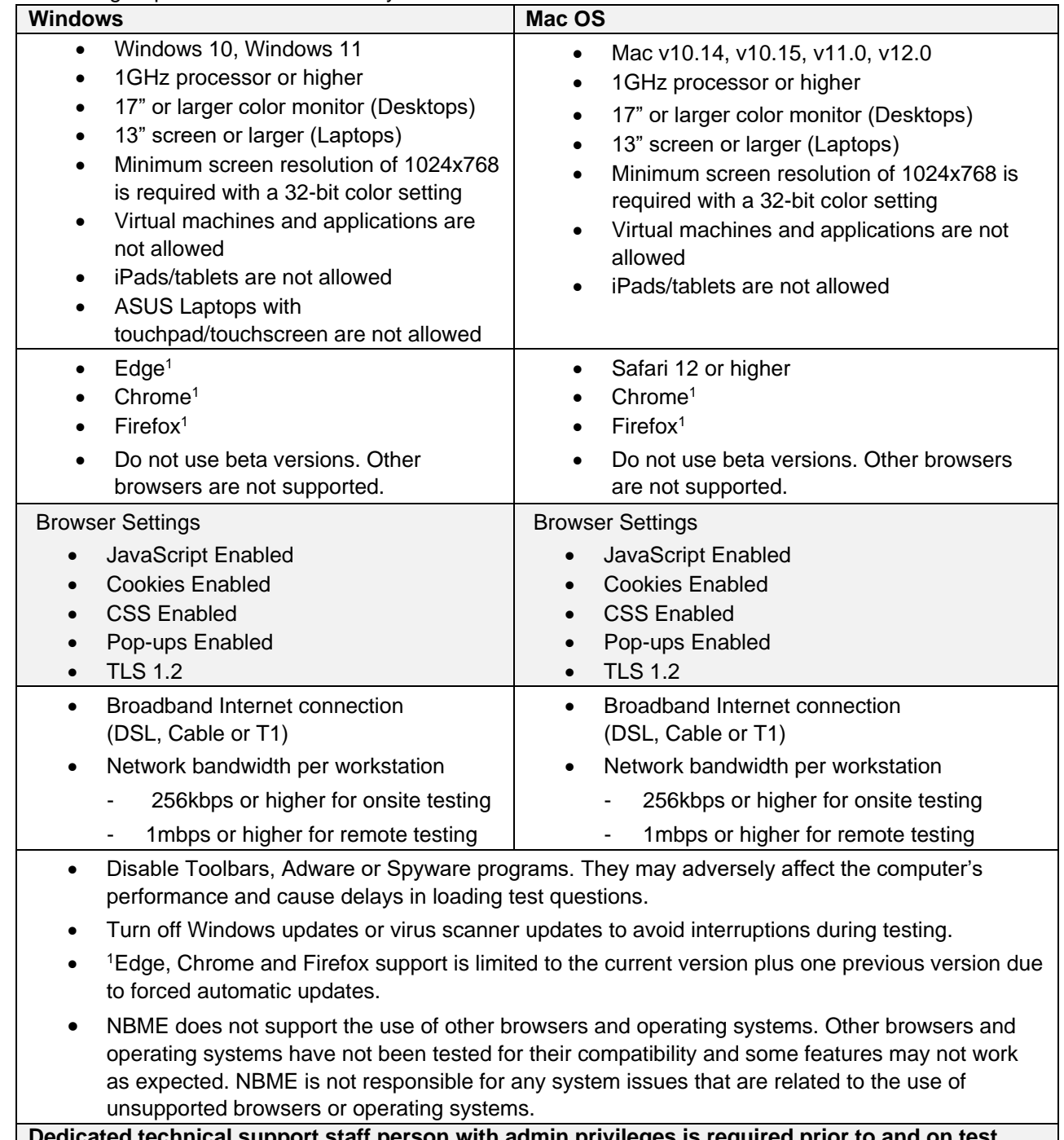

**Dedicated technical support staff person with admin privileges is required prior to and on test day(s) to assist with any technical issues that may arise.**

#### **2. Certify your Workstation Prior to Test Day**

Make sure there are **no recording or screen capture programs running on your device** before doing workstation certification and before beginning the examination on test day.

#### **Workstation Certification for Examinees with Personal Laptops**

- Go to **<http://wbt.nbme.org/exam>** and follow the on-screen instructions to run the Secure Browser.
- Select the **Test Compatibility** button under the 'Workstation Certification' icon.
- Select the **Examinee Personal Laptop Certification** link. The utility will test the laptop for compatibility with web-based testing. Select **I will be taking a web-based exam in person, or via Zoom, MS Teams, Webex**.
	- If the test is successful, you will be prompted to launch a sample exam as the last step. If the test is not successful, you will receive the error message below. Follow the on-screen instructions by clicking **Continue** to allow the Secure Browser to terminate the process.

#### **On a PC:**

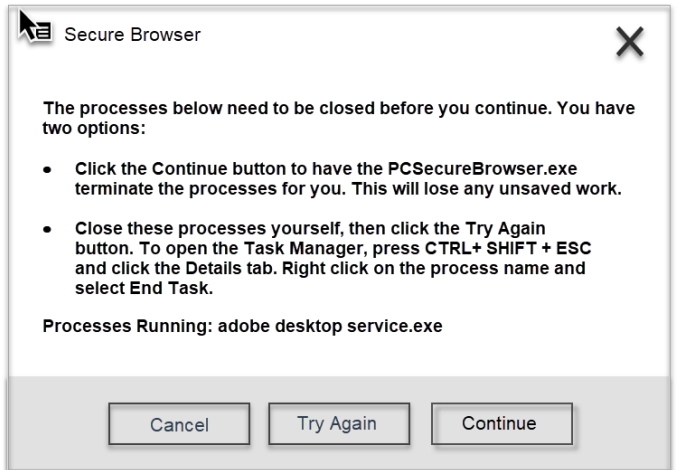

#### **On a Mac:**

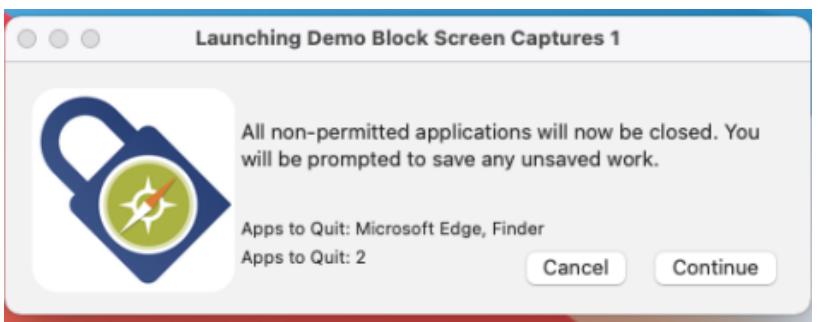

• Once disabled, launch the sample test to complete the workstation certification process.

#### **3. Communicating with the proctor on test day**

You can communicate with the proctor on test using **chat** prior to launching the exam and after completing the exam. During the examination, you will need to use your cell phone to text or call the proctor.

#### **4. Making Notes during Exam**

You can use the back of the **Test Day Instructions** to make notes on test day. However, please tear the notes in the view of the proctor before leaving the test session.

# **Test Day Examinee Instructions Webex**

*In order to allow proctors and students to effectively communicate and coordinate during examination administrations, NBME is temporarily relaxing our security protocols to allow the use of cell phones by students during the examination. The use of cell phones by students during the examination is only permissible for communicating with the proctor for proctor assistance (such as if the examinee encounters technical difficulties), or for the proctor to communicate directly with the examinee.* 

*Communicating with the Proctor – Chat within Webex can be used prior to the exam launch and after the exam is complete to message the proctor. After beginning the exam, you will need to use your cell phone to text or call the proctor.*

#### **Launch Webex**

- From your email application, open the meeting invitation.
- Select the **Join Webex Meeting** link in the invitation.
- When the join page opens, enter your name and email address.
- Click the **Join Meeting** Button.
- Under Audio and Video Connection select **Call Using Computer** for audio
- Select **Integrated Camera** for video.
- Select green button **Connect Audio and Video** to establish connection.

#### **Run Secure Browser**

Once audio and video connection is confirmed:

- Type<http://wbt.nbme.org/exam> to download the secure browser.
- Secure Browser Security Notice will display.
- Read and **check box** to indicate agreement.
- Select **continue.**
- Follow the onscreen instructions to run or download the **Windows or Mac Secure Browser**
- When the secure browser launches all other applications will be hidden.
- Select **On Test Day/Start Exam**.
- The Secure Browser Security and Privacy Notice is displayed. Examinee reads and accepts agreement and proceeds to the Examinee Start up Code screen.
- Chief Proctor will provide your start up code via conference chat or cell phone text.
- Enter Start up code (start-up code is good for 15 minutes).
- Select **New Examinee.**
- Read Instructions for NBME Web-Based Examination and **check box** to indicate agreement.
- Select **continue**.
- Submit biographical information (Examinee ID and Date of Birth). For the workstation ID requirement, you can enter any number or your first initial and last name.
- Select **continue**.
- Verify information and select **continue** once more.
- If the Secure Browser detects any applications that could compromise exam security, a warning message will display on your screen with the name of the process and instructions for disabling it before launching the exam.
- Select **Launch Exam.**

#### **Begin Exam**

If you need to take a break or need assistance, contact proctor via cell phone to notify him/her.

#### **End Exam and Exit Webex**

- Once you have completed the examination, select (**X ) End** to end exam at the bottom left of screen.
- **Message proctor** that exam is complete and tear scratch paper in view of proctor.
- To exit Webex, select **Leave Meeting**.

# **Test Day Examinee Instructions** Zoom

*In order to allow proctors and students to effectively communicate and coordinate during examination administrations, NBME is temporarily relaxing our security protocols to allow the use of cell phones by students during the examination. The use of cell phones by students during the examination is only permissible for communicating with the proctor for proctor assistance (such as if the examinee encounters technical difficulties), or for the proctor to communicate directly with the examinee.* 

*Communicating with the Proctor – Chat within Zoom can be used prior to the exam launch and after the exam is complete to message the proctor. After beginning the exam, you will need to use your cell phone to text or call the proctor.*

#### **Launch Zoom**

- From your email application, open the meeting invitation.
- Click on the link in the invite to join the meeting.
- On the system dialog, click **Open Zoom**.
- On the video preview pop-up, click on **Join with Video.**
- Always show video preview dialog when joining a video meeting.
- If you see a message that the host/proctor has not yet started the meeting, do not close the window. Wait until the host starts the meeting.

#### **Run Secure Browser**

Once audio and video connection is confirmed:

- Type<http://wbt.nbme.org/exam> to download the secure browser.
- Secure Browser Security Notice will display.
- Read and **check box** to indicate agreement.
- Select **continue.**
- Follow the onscreen instructions to run or download the **Windows or Mac Secure Browser**
- When the secure browser launches all other applications will be hidden.
- Select **On Test Day/Start Exam.**
- The Secure Browser Security and Privacy Notice is displayed. Examinee reads and accepts agreement and proceeds to the Examinee Start up Code screen.
- Chief Proctor will provide your start up code via conference chat or cell phone text.
- Enter Start up code (start-up code is good for 15 minutes).
- Select **New Examinee.**
- Read Instructions for NBME Web-Based Examination and **check box** to indicate agreement.
- Select **continue**.
- Submit biographical information (Examinee ID and Date of Birth). For the workstation ID requirement, you can enter any number or your first initial and last name.
- Select **continue.**
- Verify information and select **continue** once more.
- If the Secure Browser detects any applications that could compromise exam security, a warning message will display on your screen with the name of the process and instructions for disabling it before launching the exam.
- Select **Launch Exam.**

#### **Begin Exam**

If you need to take a break or need assistance, contact proctor via cell phone to notify him/her.

#### **End Exam and Exit Zoom**

- Once you have completed the examination, select (**X) End** to end exam at the bottom left of screen.
- **Message proctor** that exam is complete and tear scratch paper in view of proctor.
- To exit Zoom, select **Leave Meeting**.

# **Test Day Examinee Instructions** Microsoft Teams

*In order to allow proctors and students to effectively communicate and coordinate during examination administrations, NBME is temporarily relaxing our security protocols to allow the use of cell phones by students during the examination. The use of cell phones by students during the examination is only permissible for communicating with the proctor for proctor assistance (such as if the examinee encounters technical difficulties), or for the proctor to communicate directly with the examinee.* 

*Communicating with the Proctor – Chat within Microsoft Teams can be used prior to the exam launch and after the exam is complete to message the proctor. After beginning the exam, you will need to use your cell phone to text or call the proctor.*

#### **Launch Microsoft Teams**

- From your email application, open the meeting invitation.
- If you already have the Microsoft Teams app, click on **Launch it now** to join the meeting. If you don't have the app, click on **Join on the web instead**.
- If you joined on the **web**:
	- a. In the **'choose your audio and video settings'** dialog, make sure that both your webcam and audio are turned **ON**. Make sure you can see your video in the preview.
	- b. Click **Join Now**.
	- c. If the host has not yet started the meeting, you will see a message that **'Someone in the meeting should let you in soon'**. Wait until the host lets you in. As soon as the host starts the meeting, you will automatically be let into it.
- If you launched it on the **app**:
	- a. On the pop-up, click **Open Microsoft Teams**.
	- b. In the **'choose your audio and video settings'** dialog, make sure that both your webcam and audio are turned **ON**. Make sure you can see your video in the preview.
	- c. Click **Join Now**.

#### **Run Secure Browser**

Once audio and video connection is confirmed:

- Type<http://wbt.nbme.org/exam> to download the secure browser.
- Secure Browser Security Notice will display.
- Read and **check box** to indicate agreement.
- Select **continue.**
- Follow the onscreen instructions to run or download the **Windows or Mac Secure Browser**
- When the secure browser launches all other applications will be hidden.
- Select **On Test Day/Start Exam.**
- The Secure Browser Security and Privacy Notice is displayed. Examinee reads and accepts agreement and proceeds to the Examinee Start up Code screen.
- Chief Proctor will provide your start up code via conference chat or cell phone text.
- Enter Start up code (start-up code is good for 15 minutes).
- Select **New Examinee.**
- Read Instructions for NBME Web-Based Examination and **check box** to indicate agreement.
- Select **continue**.
- Submit biographical information (Examinee ID and Date of Birth). For the workstation ID requirement, you can enter any number or your first initial and last name.
- Select **continue.**
- Verify information and select **continue** once more.
- If the Secure Browser detects any applications that could compromise exam security, a warning message will display on your screen with the name of the process and instructions for disabling it before launching the exam.
- Select **Launch Exam.**

#### **Begin Exam**

If you need to take a break or need assistance, contact proctor via cell phone to notify him/her.

#### **End Exam and Exit Zoom**

- Once you have completed the examination, select (**X) End** to end exam at the bottom left of screen.
- **Message proctor** that exam is complete and tear scratch paper in view of proctor.
- To exit Zoom, select **Leave Meeting**.

## **Troubleshoot Test Day Problems**

#### **Recording Program Detected on Test Day Prior to Exam Launch**

If the Secure Browser detects an application that could record exam content or compromise exam security, a warning message will display on your screen with the name of the process and instructions for disabling it before launching the exam.

**1.** *There are TWO options for disabling these running processes on a PC or Mac.*

#### **On Windows PC:**

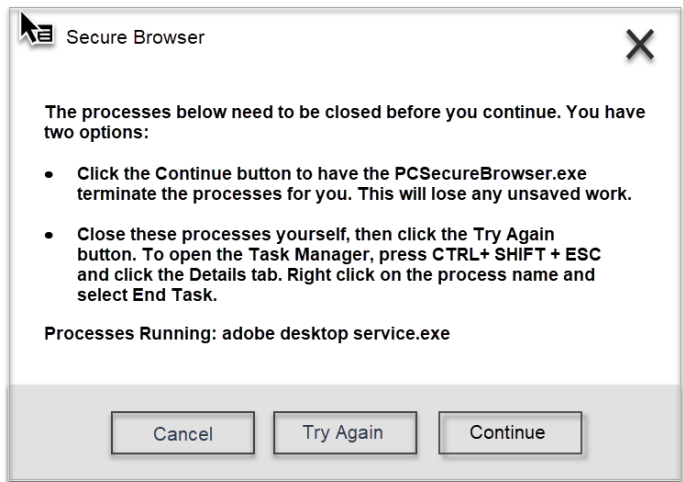

- You can click **Continue** to allow the PC Secure Browser to terminate the process. This is the recommended best practice. Please note, any unsaved work associated with the running process or application will be lost.
- You can manually disable the running process in **Task Manager**. To open **Task Manager**, press **CTRL+Shift+ESC while in the Secure Browser**, and then select **Task Manager**. Click the **Details** tab and select the running process from the list. Click **End Task** to disable the running process and then click **Try Again** on the Secure Browser pop-up to proceed to the Launch Exam screen.

#### **On a Mac, if "Task Switching" or "quit all apps" is enabled:**

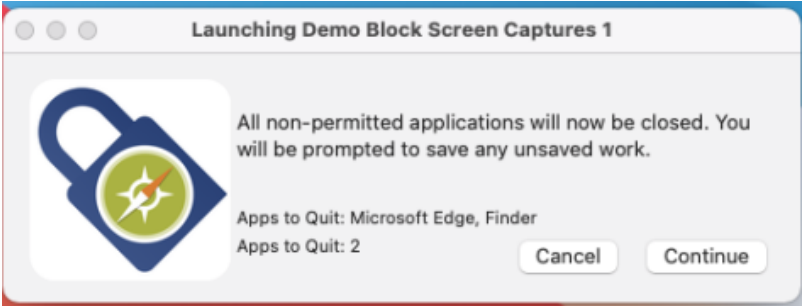

- You can click **Continue** to allow the Mac Secure Browser to terminate the process. This is the recommended best practice. Please note, any unsaved work associated with the running process or application will be lost.
- You can click **Cancel** to exit the Secure Browser and then manually disable the running process in **Activity Monitor.** To open **Activity Monitor**, select the **Go** menu from the desktop and click **Utilities**. Click **Activity Monitor** and select the running process from the list. Click **Quit Process** and then **Quit** to disable the running process.

**NOTE:** If you select **Cancel** to exit the Secure Browser to disable the identified process, you can relaunch the Secure Browser from your desktop or go to [http://wbt.nbme.org/exam.](http://wbt.nbme.org/exam)

If the exam was not launched, click on **New Examinee**. When prompted enter the **Examinee Start-Up Code** provided by the proctor to launch the exam.

- **2.** If the identified process was not successfully disabled, contact your Chief Proctor.
- **3.** If another process is detected prior to exam launch, repeat the steps above to disable the detected process.

#### **Security Violation Detected**

If an application or process is detected that could compromise exam security prior to launching the exam or during the examination, you will see the following warning message:

#### **On Windows PC:**

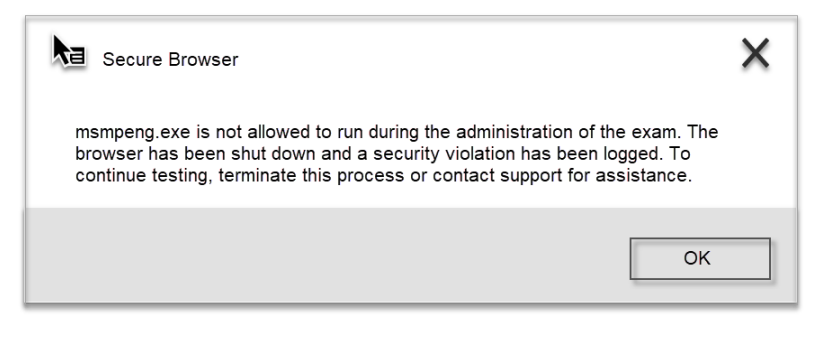

#### **On a Mac:**

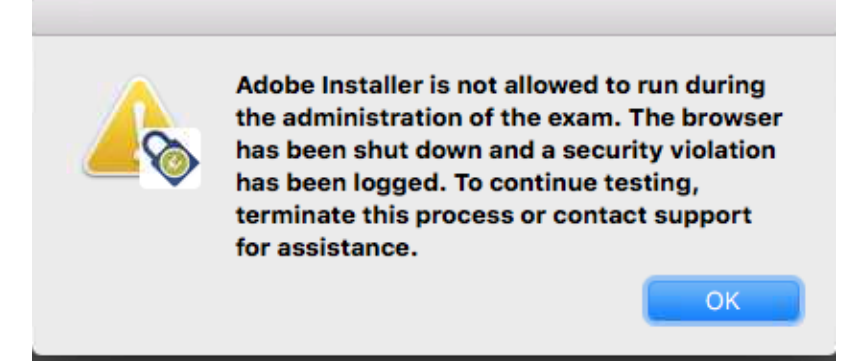

- 1. Click **OK** to exit the Secure Browser.
- 2. Disable the running process in **Task Manager** (PC) or **Activity Monitor** (Mac).
	- To open **Task Manager**, press **CTRL+Shift+ESC**. Click the **Details** tab and select the running process from the list. Click **End Task** to disable the running process.
	- To open **Activity Monitor**, select the **Go** menu from the desktop and click **Utilities**. Click **Activity Monitor** and select the running process from the list. Click **Quit Process** and then **Quit** to disable the running process.
- 3. Relaunch the Secure Browser from your desktop or from [http://wbt.nbme.org/exam.](http://wbt.nbme.org/exam)
- 4. Click **New Examinee** if the exam was not launched previously or **Restart Examinee** if the exam was launched**.**
- 5. When prompted enter the **Examinee Start-Up Code** provided by the proctor to restart the exam.